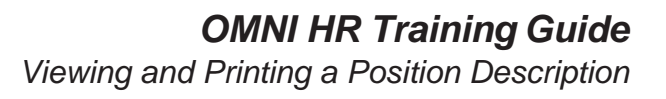

### **Viewing and Printing a Position Description**

This tutorial outlines the basic steps to View and Print a Position Description.

NOTE: The actions in this guide are only to view and print a position description for a vacant/filled Faculty or Staff position (not to include OPS). An electronic Personnel Action Form Plus (ePAF+) must also be completed and approved prior to seeing any updates reflected on the Position Description.

### **Key Information:**

Position Number

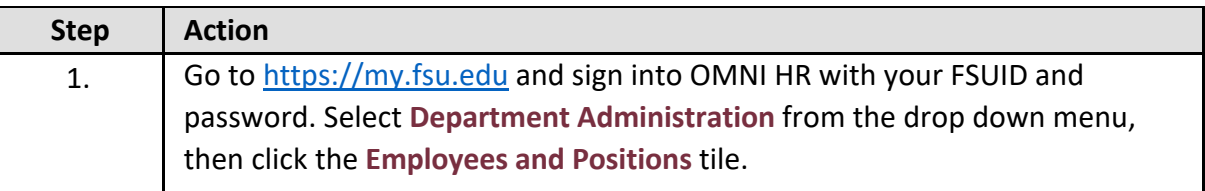

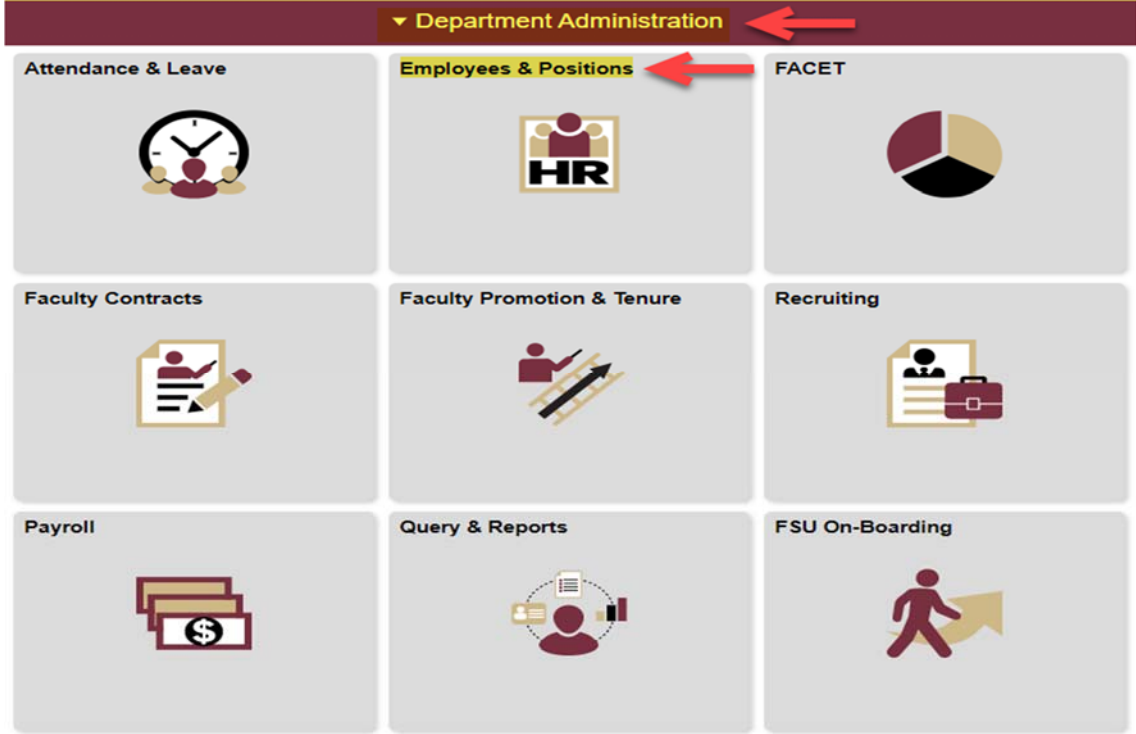

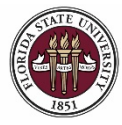

FLORIDA STATE UNIVERSITY<br>office of human resources

# *OMNI HR Training Guide*

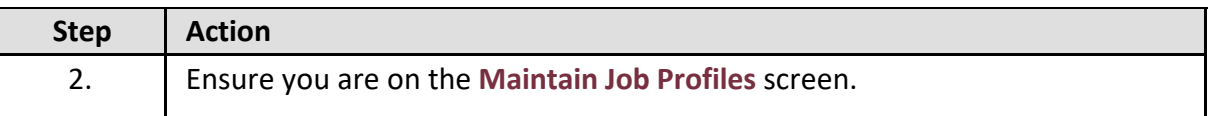

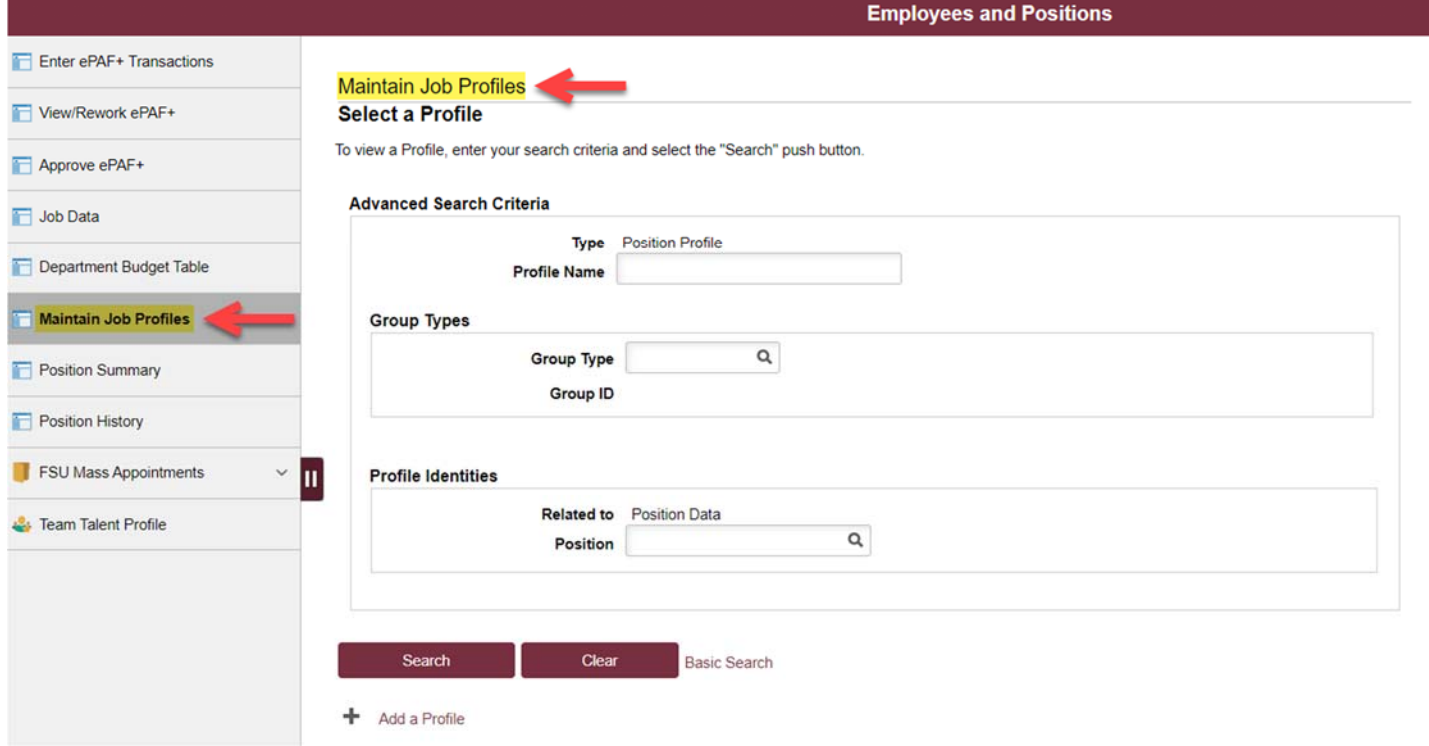

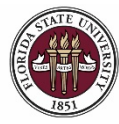

## *OMNI HR Training Guide*

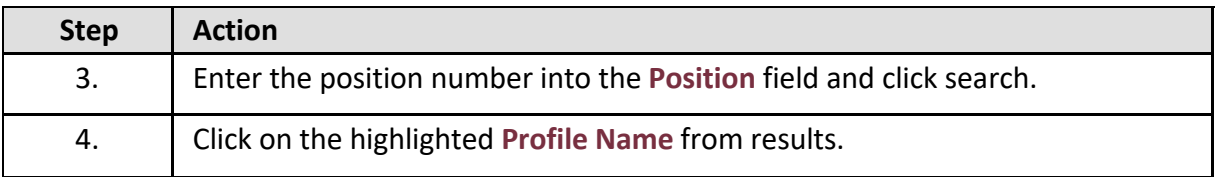

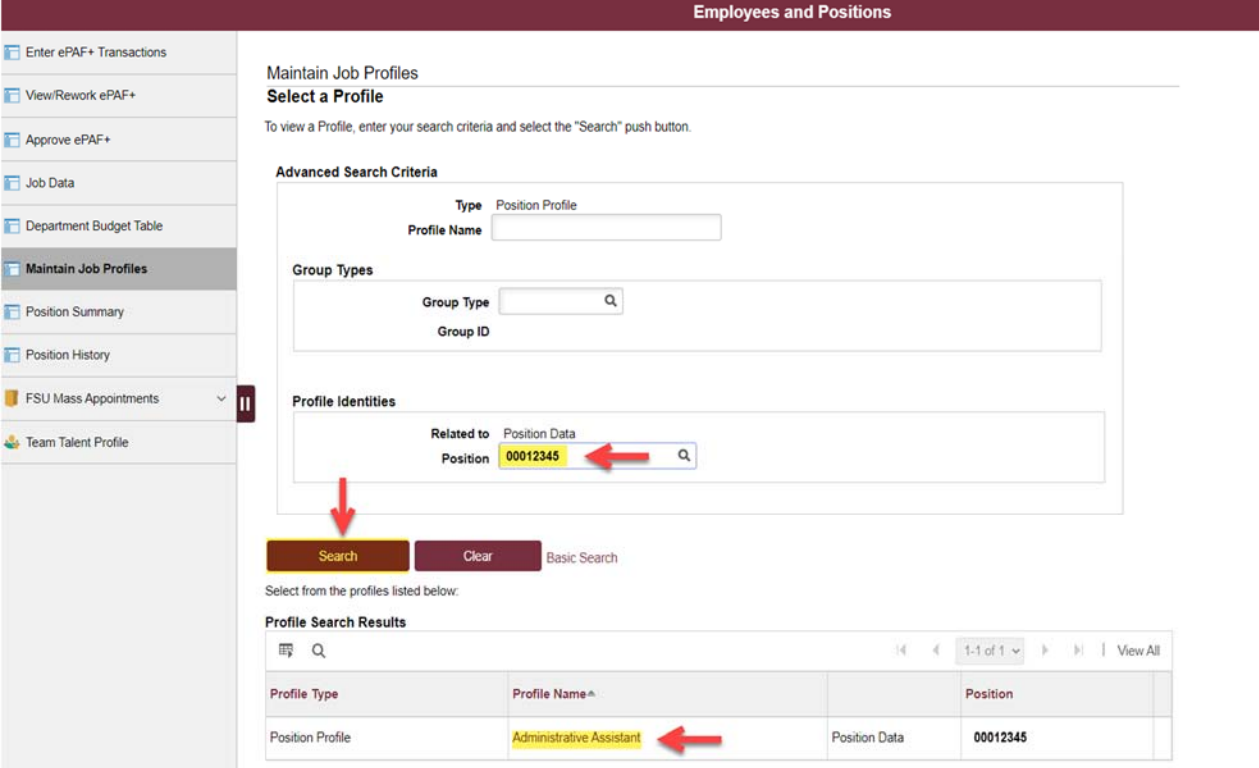

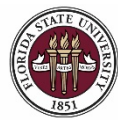

# *OMNI HR Training Guide*

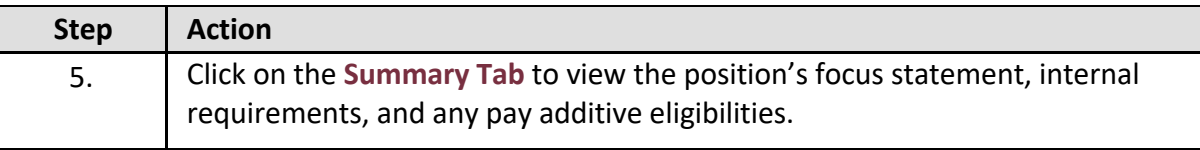

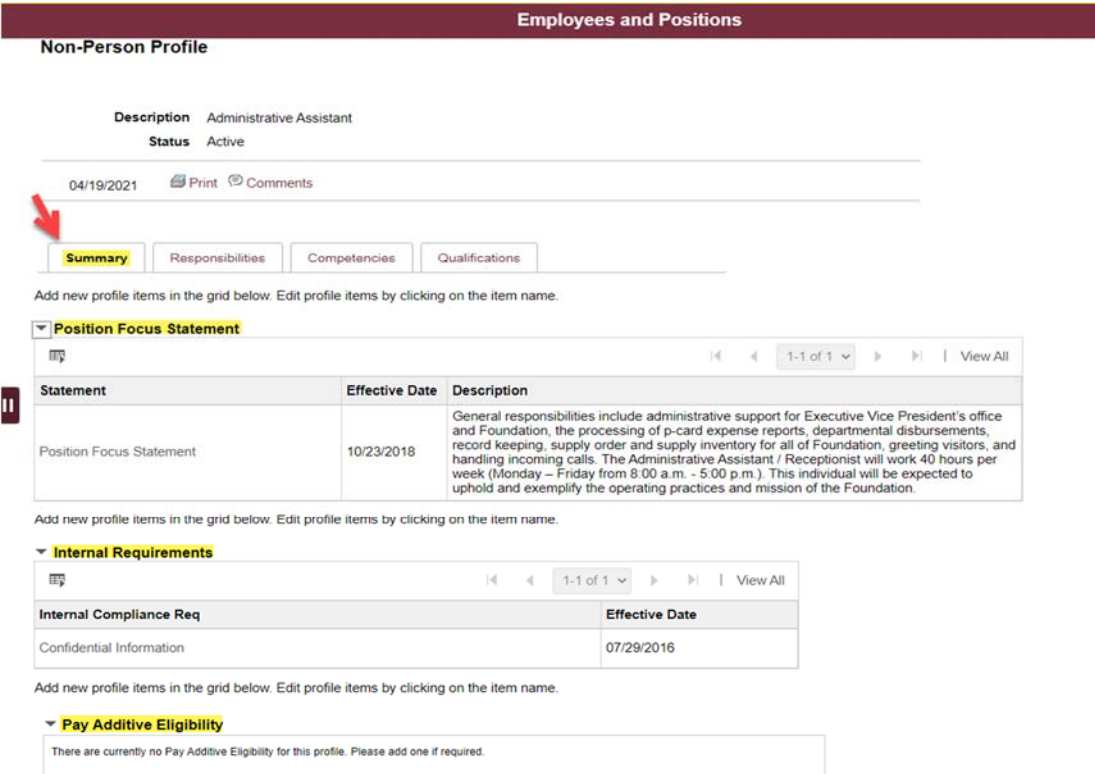

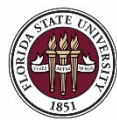

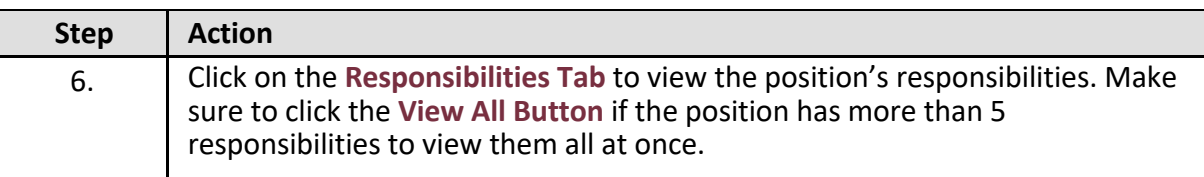

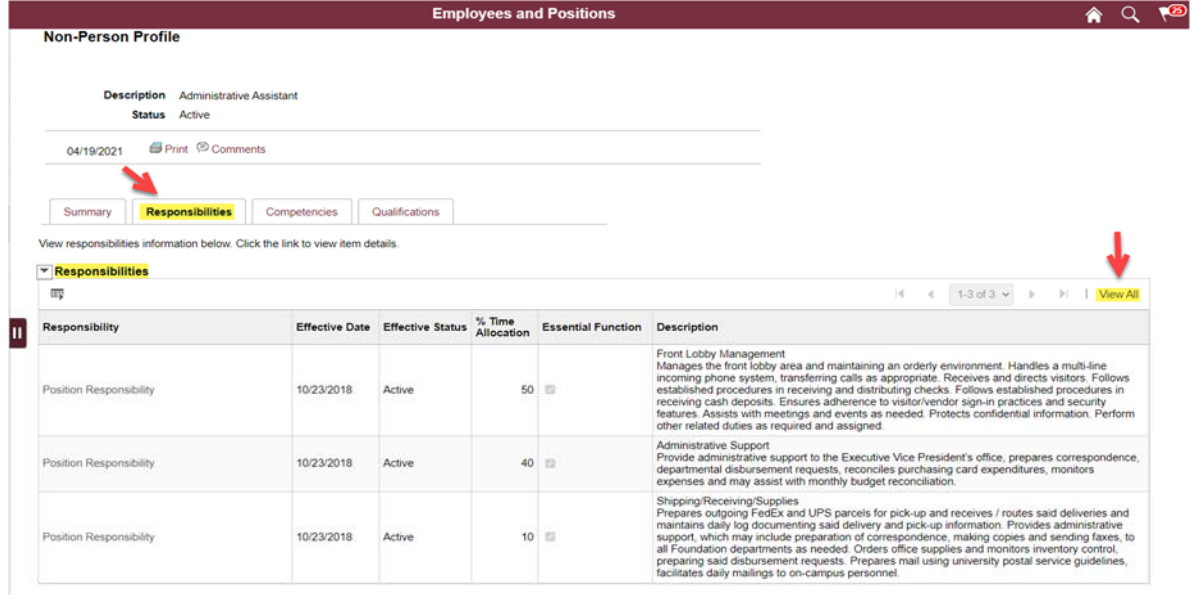

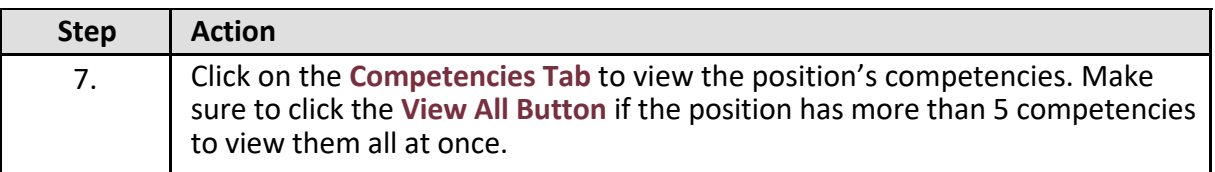

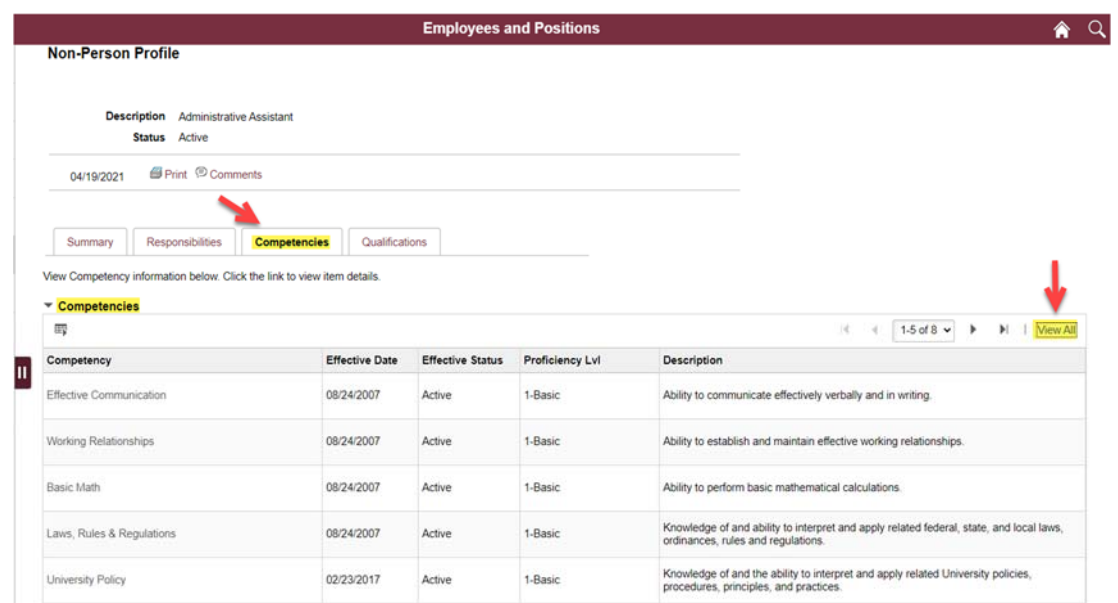

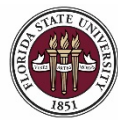

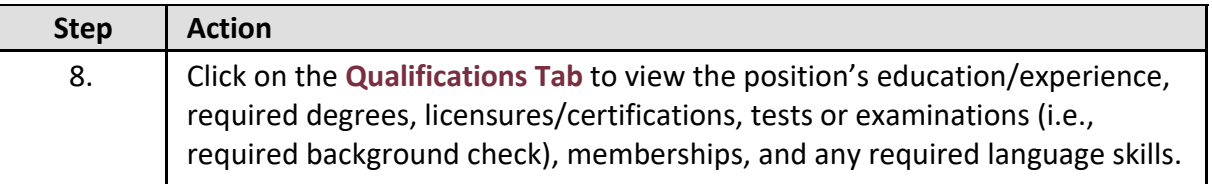

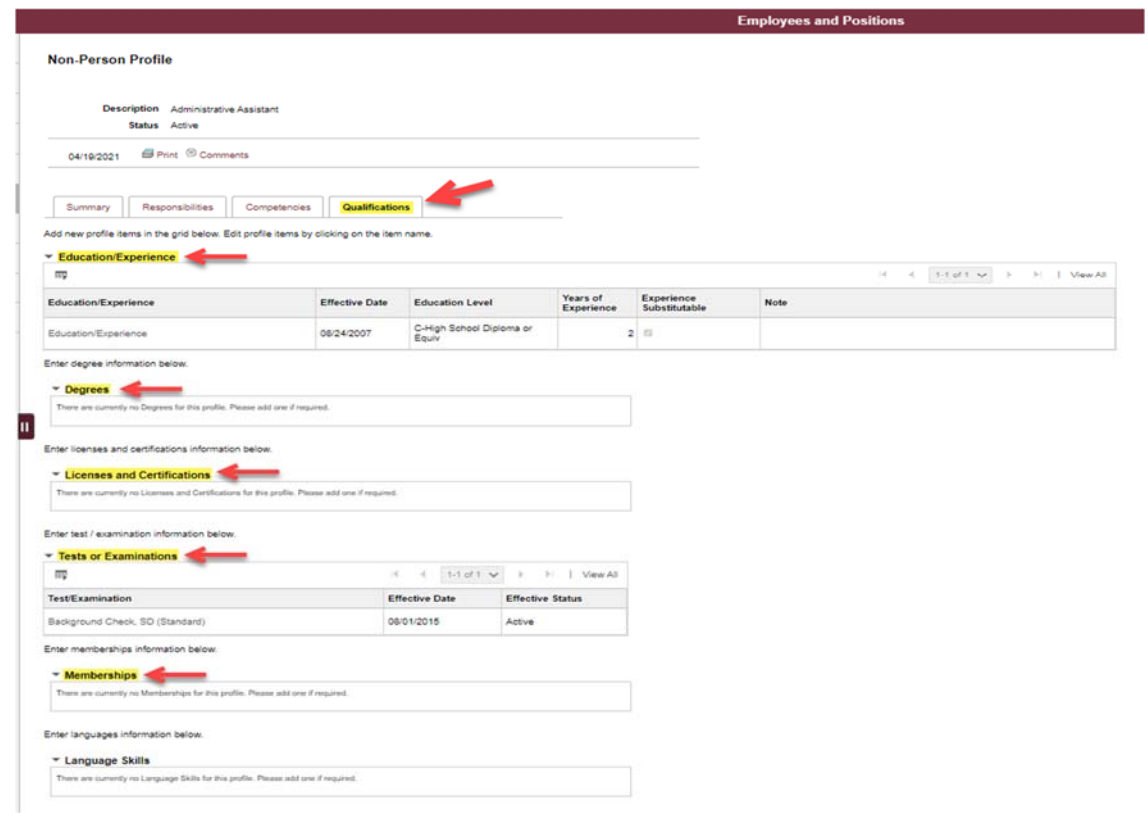

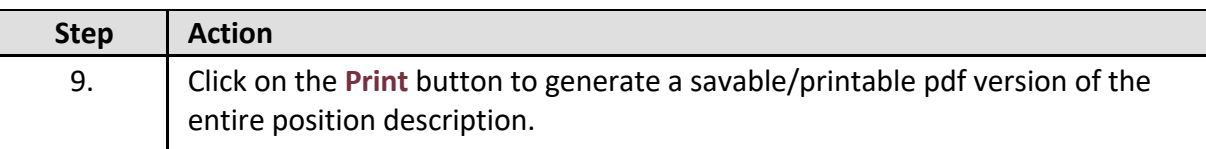

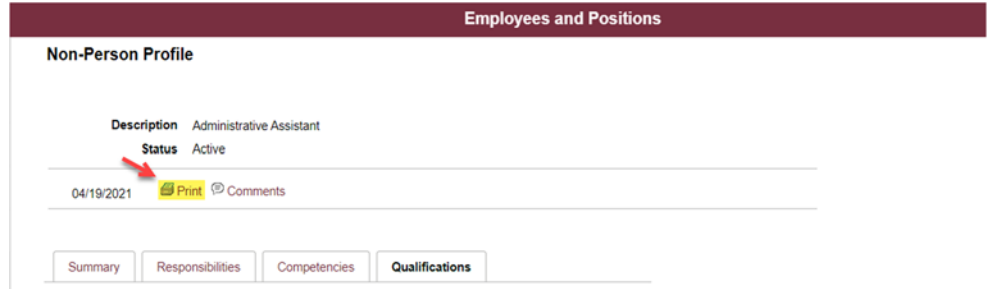

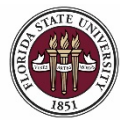

### *OMNI HR Training Guide*

*Viewing and Printing a Position Description*

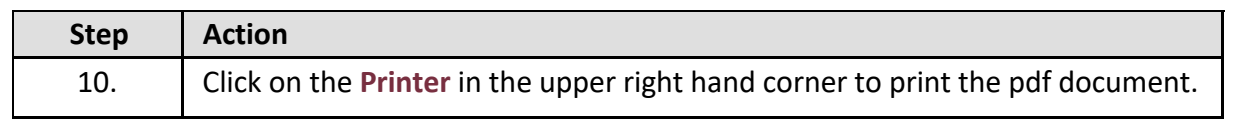

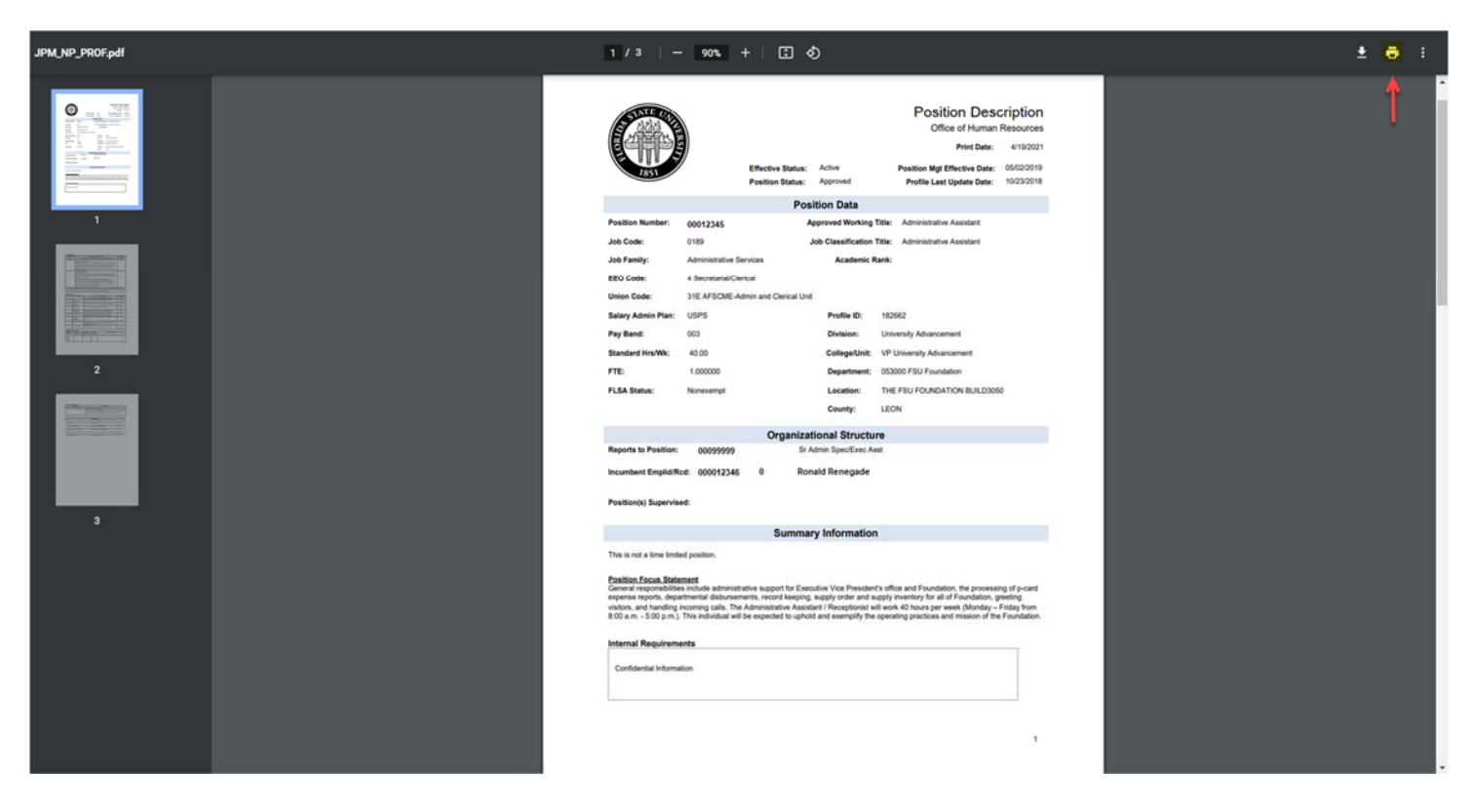

### **Congratulations!** You have completed this topic.

*Questions on this procedure? Contact your assigned Compensation Analyst.*